**Mackie Control et Cubase Essential**

# C CUBASE **ESSENTIAL4**

# Personal Music Production System

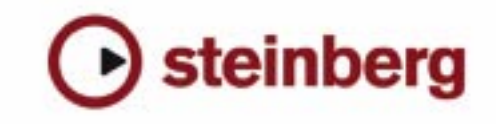

Les informations contenues dans ce document sont sujettes à modifications sans préavis et n'engagent aucunement la responsabilité de Steinberg Media Technologies GmbH. Le logiciel décrit dans ce document fait l'objet d'une Licence d'Agrément et ne peut être copié sur un autre support sauf si cela est autorisé spécifiquement par la Licence d'Agrément. Aucune partie de cette publication ne peut en aucun cas être copiée, reproduite ni même transmise ou enregistrée, sans la permission préalablement écrite de Steinberg Media Technologies GmbH.

Tous les noms de produits et de sociétés sont des marques déposées ™ ou ® de leurs propriétaires respectifs. Windows XP est une marque déposée de Microsoft Corporation. Windows Vista est une marque déposée ou une marque commerciale de Microsoft Corporation aux USA et/ou dans les autres pays. Le logo Mac est une marque commerciale utilisée sous licence. Macintosh et Power Macintosh sont des marques déposées.

Date de publication : 30 Janvier 2008

© Steinberg Media Technologies GmbH, 2008.

Tous droits réservés.

**Table des Matières**

#### Introduction

- Disposition de Mackie Control pour Cubase Essential
- À propos de Mackie Control XT

#### Mixage de base

- À propos de ce chapitre
- Sélection des voies à contrôler
- Usage des faders
- Rec/Rdy
- Mute et Solo
- Usage des boutons de Sélection
- Remarque à propos de l'automatisation

#### Programmation d'une tranche de contrôle

- À propos de ce chapitre
- Procédures de base
- À propos des symboles utilisés dans ce chapitre
- Voie Sélectionnée : EQ
- Voie Sélectionnée : FX Send
- Voie Sélectionnée : Inserts
- Voie Sélectionnée : Instruments
- Ligne de Faders : Pan
- Global : Send Effects
- Global : Master Effects
- Global : Instruments

#### Commandes de transport

- À propos de ce chapitre
- Les commandes de transport
- Travailler avec des marqueurs
- Affichage du temps

#### Autres fonctions

- À propos de ce chapitre
- Fonctions concernant le Projet
- Fonctions d'édition
- Travail sur les fenêtres
- Touches de fonction
- Touches Curseur
- Montrer les VU-mètres dans l'affichage des paramètres
- Index

# **1**

<span id="page-4-0"></span>**Introduction**

# <span id="page-5-0"></span>**Disposition de Mackie Control pour Cubase Essential**

Ce chapitre décrit la disposition spécifique à Steinberg de la surface Mackie Control, et fournit également des informations concernant l'unité d'extension 8 voies Mackie Control XT.

<span id="page-5-1"></span>Un masque de façade est fourni avec votre Mackie Control, il regroupe toutes les assignations de touches spécifiques à Steinberg pour cet appareil. Ce masque doit être

placé en haut à droite de la surface Mackie Control, audessus des commandes de transport. Ces assignations de touches serviront à télécommander Cubase Essential.

Vous pouvez aussi vous procurer ce masque (overlay) auprès de Mackie. Contactez votre revendeur pour les détails.

La figure suivante montre la façade Steinberg pour Mackie Control:

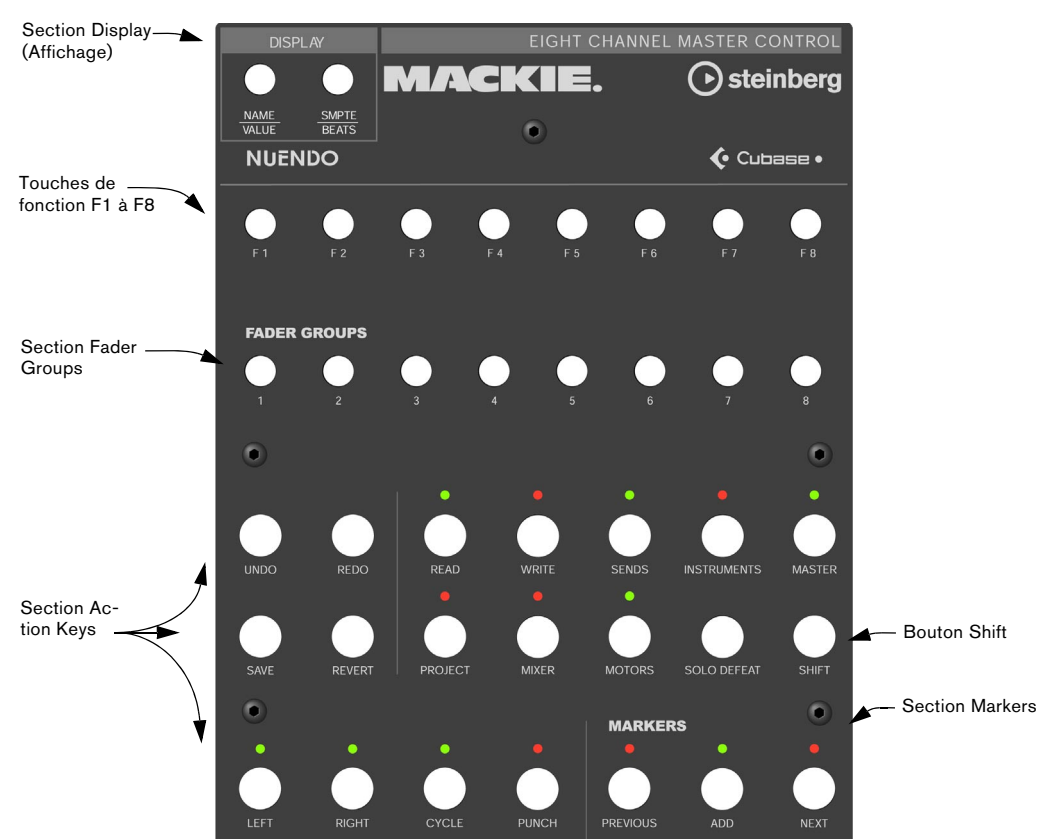

**!** Veuillez noter que nous ferons référence aux assignations de la façade Steinberg tout au long de ce manuel, donc l'étiquetage d'origine des touches, remplacé par cette façade, ne sera pas utilisé.

## **À propos du bouton Shift**

Le bouton Shift se trouve dans la section Action Keys, à droite de la seconde rangée de boutons. Il est toujours associé à un autre bouton pour étendre la fonctionnalité de celui-ci. Presser uniquement le bouton Shift n'aura aucun effet.

# <span id="page-6-1"></span><span id="page-6-0"></span>**À propos de Mackie Control XT**

Les unités d'extension 8 voies Mackie Control XT peuvent aussi être employées. Tous les faders et encodeurs/affichages sont combinés en une seule surface continue. Les règles suivantes s'appliquent :

• Lorsque la section encodeur sert à afficher les données d'une seule voie (mode Channel Strip ou pour les plugins), les paramètres seront présentés par-dessus la section encodeur de tous les appareils, de gauche à droite.

• La navigation dans la section Fader Banks et l'assignation de la section Encoder sont contrôlées par l'unité Mackie Control.

• Pour chaque unité Mackie Control et Mackie Control XT, un nouvel appareil devra être ajouté dans le dialogue Configuration des Périphériques.

Sélectionnez les ports MIDI appropriés pour chacun des périphériques.

• Dans la Liste des Périphériques, celui qui apparaît tout en haut représente les voies les plus à droite, et inversement. Vérifiez que les ports MIDI inutilisés sont bien désactivés dans le périphérique "All MIDI Inputs".

# **2**

<span id="page-7-0"></span>**Mixage de base**

# <span id="page-8-0"></span>**À propos de ce chapitre**

Ce chapitre décrit comment travailler avec les faders et les rangées de boutons situées au-dessus d'eux (Solo, Mute, Select et Rec), et comment sélectionner les voies qui seront affectées par le réglage des faders.

# <span id="page-8-3"></span><span id="page-8-1"></span>**Sélection des voies à contrôler**

La section des faders de Mackie Control contrôle huit voies différentes dans Cubase Essential (plus le niveau général qui a son propre fader). Vous sélectionnez les voies à contrôler à l'aide de la section Fader Banks de Mackie Control.

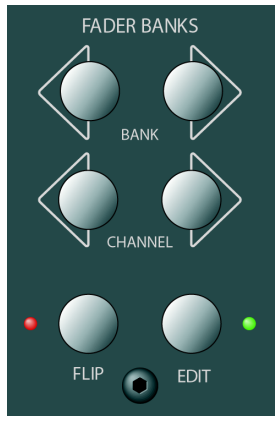

La section Fader Banks

#### **Usage des contrôles de la section Fader Banks**

Dans la section Fader Banks, pressez le bouton Bank gauche ou droit pour passer d'un ensemble de 8 voies au suivant. Par exemple, si vous contrôlez actuellement les voies de console 1 à 8, le fait d'appuyer sur le bouton Bank droit vous fera passer aux huit voies suivantes, c'està-dire 9 à 16. Pour revenir aux 8 voies précédentes, appuyez sur le bouton Bank gauche.

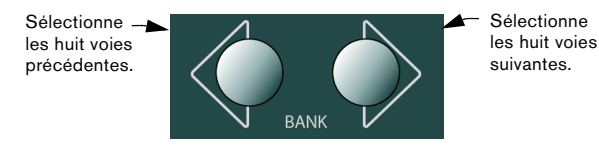

<span id="page-8-6"></span>• Appuyer sur le bouton Channel gauche ou droit dans la section Fader Banks, décalera l'assignation des faders d'une voie à la fois.

Supposons que les faders contrôlent actuellement les voies audio 9-16. Si vous appuyez sur le bouton Channel gauche, les faders se décaleront d'un cran vers la gauche et contrôleront les voies audio 8-15.

- <span id="page-8-9"></span>• Presser le bouton Flip de la section Fader Banks permet de passer du réglage des paramètres des faders à celui des V-Pots, ainsi ce qui était contrôlé par un fader sera désormais contrôlé par le V-Pot correspondant et vice versa.
- <span id="page-8-7"></span>• Presser le bouton Edit de la section Fader Banks pour ouvrir un éditeur pour la sélection actuelle.
- Maintenir Shift et presser Edit pour refermer la fenêtre active.

# <span id="page-8-8"></span><span id="page-8-4"></span><span id="page-8-2"></span>**Usage des faders**

Les faders de Mackie Control servent à transmettre les réglages de niveau et de mixage, et permettent des ajustements précis des niveaux de voies correspondant dans Cubase Essential. Comme les faders sont motorisés, ils bougent pour refléter toutes les automatisations de niveau que vous avez définies dans vos projets. Les faders bougent aussi lorsque vous sélectionnez un nouvel ensemble de huit voies à contrôler, ils changent instantanément pour refléter les niveaux réels des huit voies.

• Les faders sont aussi sensibles au toucher, ce qui signifie que dès que vous actionnez un fader manuellement, les moteurs sont "débrayés".

<span id="page-8-5"></span>En d'autres termes, si vous avez automatisé des changements de niveau, vous pouvez saisir un fader à tout moment, ce qui annulera l'automatisation – comme si vous pouviez cliquer et maintenir pour actionner un fader à l'écran avec la souris.

• Bien que les faders soient déjà très silencieux, il se peut que vous ayez besoin d'un silence absolu – par exemple lors du mixage d'un morceau de musique extrêmement doux et subtile. Si c'est le cas, vous pouvez désactiver les moteurs en cliquant sur le bouton Motors dans la section Action Keys.

Lorsque vous aurez terminé, cliquez à nouveau sur le bouton Motors. Les fader motorisés seront de nouveau disponibles, et reprendront instantanément leur place pour refléter les niveaux actuels.

**!** Désactiver les moteurs n'affecte pas l'automatisation dans Cubase Essential – toutes les données d'automatisation sauvegardées dans votre projet seront relues comme d'habitude.

# <span id="page-9-8"></span><span id="page-9-0"></span>**Rec/Rdy**

Les boutons situés juste sous la rangée de V-Pots servent à armer une piste pour son enregistrement. Les témoins à LED indiquent cet état pour chacune des pistes.

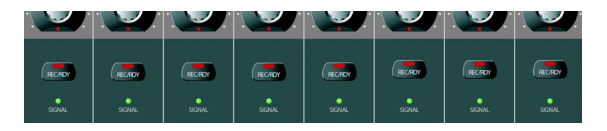

Les témoins Signal situés sous les boutons Rec/Rdy indiquent l'activité du signal sur les voies. La LED s'allume dès que le VU-mètre d'une voie montre une activité.

# <span id="page-9-6"></span><span id="page-9-1"></span>**Mute et Solo**

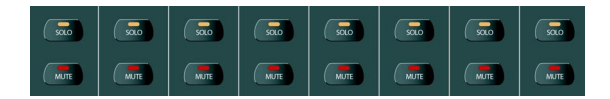

Les deux rangées de boutons situées sous les boutons Rec/Rdy vous permettent de rendre muettes ou d'isoler les voies. Les règles suivantes s'appliquent :

• Il est possible de rendre muettes ou d'isoler plusieurs voies en même temps.

• Les boutons Mute et Solo indiquent toujours l'état des huit voies actuellement sélectionnées !

Cela signifie que vous pouvez rendre muette une voie puis sélectionner un autre groupe de huit voies à contrôler, le témoin Mute s'éteindra.

<span id="page-9-5"></span> $\sqrt{1}$  Si vous avez isolé une seule voie, le témoin Rude Solo en haut à droite du tableau de bord Mackie Control s'allume pour indiquer cet état. Vous pouvez annuler les "solo" et les "mute" de toute voie ou combinaison de voies en appuyant sur (sans ou avec Shift) le bouton Solo Defeat. Voir ["Travail sur les fenêtres" à la](#page-23-4)  [page 24](#page-23-4).

# <span id="page-9-4"></span><span id="page-9-2"></span>**Usage des boutons de Sélection**

<span id="page-9-9"></span>

Les boutons de Sélection (Select) se trouvent dans les rangées situées au-dessus des faders. Ils servent à sélectionner une seule voie pour effectuer des réglages plus détaillés (voir ["Mode Voie Sélectionnée" à la page 12\)](#page-11-2).

- Une seule voie peut être sélectionnée à la fois.
- Si vous avez isolé une voie, c'est elle qui est automatiquement sélectionnée.

• Si vous sélectionnez une voie, puis choisissez un autre ensemble de huit voies à contrôler, le bouton Select s'éteindra.

La voie reste sélectionnée, mais elle n'est pas visible dans l'ensemble de faders choisi.

## <span id="page-9-3"></span>**Remarque à propos de l'automatisation**

<span id="page-9-10"></span><span id="page-9-7"></span>Les boutons Read et Write situés dans la rangée supérieure de la section Action Keys contrôlent l'état des boutons Read et Write de la console de Cubase Essential, ce qui permet la télécommande de l'automatisation de la console.

- Pressez le bouton Read pour activer ou désactiver la lecture des données d'automatisation de la voie sélectionnée.
- Maintenez le bouton Shift et pressez le bouton Read pour activer ou désactiver la lecture des données d'automatisation de toutes les voies.
- Pressez le bouton Write pour activer ou désactiver l'enregistrement des données d'automatisation de la voie sélectionnée.
- Maintenez le bouton Shift et pressez le bouton Write pour activer ou désactiver l'enregistrement des données d'automatisation de toutes les voies.

# **3**

<span id="page-10-0"></span>**Programmation d'une tranche de contrôle**

# <span id="page-11-0"></span>**À propos de ce chapitre**

Ce chapitre décrit la programmation d'une tranche de contrôle afin d'accéder à tous les réglages VST de Cubase Essential : EQ, départs effets, paramètres d'effets et d'Instruments VST etc. Il contient également les descriptions des pages de paramètres disponibles, telles qu'elles figurent dans l'affichage de Mackie Control.

# <span id="page-11-1"></span>**Procédures de base**

#### <span id="page-11-3"></span>**Sélectionner un groupe de paramètres**

Pour voir les réglages d'un paramètre dans l'affichage et pouvoir éditer les valeurs à l'aide des V-Pots, vous devez sélectionner le groupe de paramètres correspondant. Ceci s'effectue en pressant un des boutons des sections Assignment et Action Keys de Mackie Control.

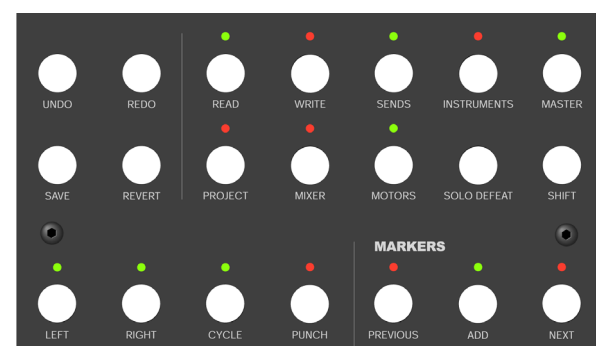

#### La section Action Keys

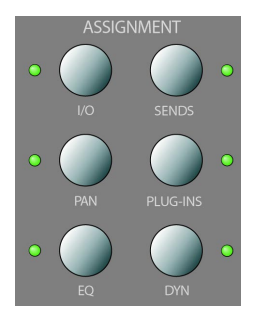

La section Assignment

## **À propos des trois modes**

Mackie Control opère toujours dans un de ces trois modes : Selected Channel (Voie sélectionnée), Fader Set (Lignes de faders) ou Global. Le mode à utiliser dépend du groupe de paramètres sélectionné. Par exemple, appuyer sur le bouton Pan de la section Assignment place Mackie Control en mode Ligne de Faders.

Les caractéristiques de ces trois modes sont décrites dans les pages suivantes.

#### <span id="page-11-2"></span>**Mode Voie Sélectionnée**

Ce mode vous donne accès à un maximum de huit paramètres différents en même temps pour une seule voie sélectionnée. Vous pouvez l'envisager comme un travail sur sur une seule tranche verticale d'une console, disposant des réglages de Pan, EQ, Sends, etc. d'une seule voie.

Après avoir sélectionné un groupe de paramètres dans ce mode, l'affichage indique les informations suivantes :

La rangée du haut indique les noms des paramètres disponibles. Chacun d'eux peut être contrôlé par le V-Pot correspondant. Dans cet exemple, le V-Pot 1 pourrait contrôler le paramètre "Freq1", le V-Pot 2 le paramètre "Gain1" et ainsi de suite.

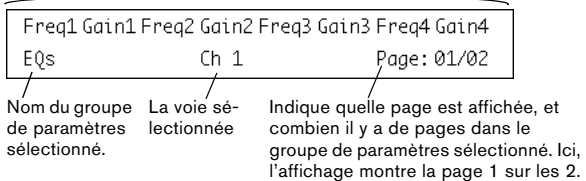

• Vous sélectionnez la voie à éditer en mode Voie sélectionnée en pressant un des huit boutons Select situés juste au-dessus des faders.

Voir ["Usage des boutons de Sélection" à la page 10](#page-9-4).

#### <span id="page-12-1"></span>**Mode Ligne de Faders**

Dans ce mode, vous pouvez voir et éditer un seul paramètre pour huit voies différentes (l'ensemble de Faders actuel). Cela peut se rapprocher du travail sur un segment horizontal d'une console de mixage, ex. les contrôles de panoramique de huit voies consécutives :

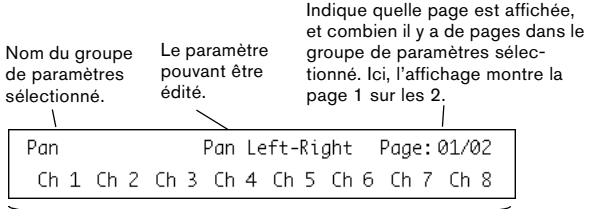

La rangée du bas indique les noms des huit voies de la Ligne de Faders actuelle. Vous pouvez contrôler le paramètre sélectionné pour chacune des huit voies à l'aide du V-Pot correspondant. Ici, le V-Pot 1 pourrait contrôler le paramètre Pan de la voie "Ch1", le V-Pot 2 pourrait contrôler le même paramètre pour la voie "Ch2" et ainsi de suite.

• Vous sélectionnez l'ensemble de huit voies à éditer à l'aide des boutons des sections Fader Banks et/ou Fader Groups, comme décrit dans ["Sélection des voies à con](#page-8-3)[trôler" à la page 9.](#page-8-3)

#### <span id="page-12-0"></span>**Mode Global**

Ce mode permet de faire des réglages globaux, c'est-àdire qui ne sont pas reliés à des voies spécifiques. Par exemple des réglages de paramètres pour les départs effets, les effets généraux (master) et les Instruments VST.

Le contenu de l'affichage dépend du groupe de paramètres sélectionné. Ici, le groupe "Instruments" a été sélectionné, et l'affichage montre les réglages d'un des Instruments VST actifs :

La rangée du haut indique les noms des paramètres disponibles. Comme vous pouvez le voir, seuls quatre paramètres sont visibles sur une page, ce qui permet l'affichage de noms plus longs. Chaque paramètre peut être contrôlé par un des deux V-Pots placés au-dessus. Ici, le paramètre "Octave" pourrait être contrôlé par le V-Pot 1 ou 2, "Semitone" par le V-Pot 3 ou 4 et ainsi de suite.

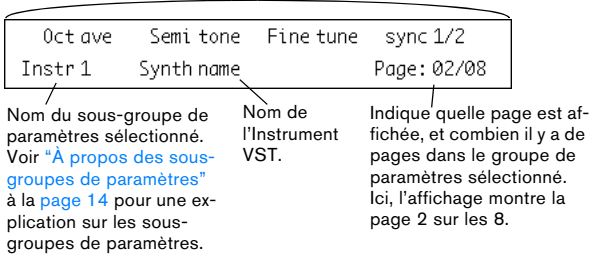

#### <span id="page-12-3"></span>**Usage de la tranche de contrôle**

<span id="page-12-2"></span>Après avoir sélectionné un groupe de paramètres (ou un sous-groupe, voir ci-dessous), vous devez aller à la page contenant le paramètre désiré. Ceci s'effectue en pressant les deux boutons étiquetés I/O pour Première Page et Sends pour Dernière Page en haut de la section Assignment.

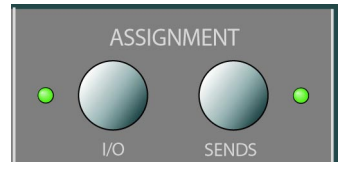

• Maintenir le bouton Shift (à droite dans la seconde rangée de boutons dans la section Action Keys) et presser Première Page ou Dernière Page vous amène à la première ou à la dernière page de paramètres disponibles.

<span id="page-12-4"></span>Une fois le paramètre affiché, vous pouvez régler sa valeur en actionnant le V-Pot correspondant.

• Lorsque vous actionnez le V-Pot, l'affichage change pour montrer les valeurs du paramètre à la place de son nom. Après avoir actionné un V-Pot, l'affichage continue de montrer les valeurs pendant un petit moment avant d'afficher à nouveau les noms de paramètres.

• Pour voir les valeurs des paramètres sans y faire de changements, pressez le bouton Name/Value dans la section Display.

L'affichage indiquera alors les valeurs de paramètres. Cliquez à nouveau sur le bouton Name/Value pour revenir aux noms de paramètres.

• Les valeurs des paramètres sont aussi indiquées par des anneaux de LED autour des V-Pots.

#### <span id="page-13-3"></span><span id="page-13-1"></span>**À propos des sous-groupes de paramètres**

La plupart des réglages sont structurés de la manière suivante : un groupe de paramètres (accessible en pressant un bouton de la section Assignment ou Action Keys) contient une ou plusieurs pages, chacune présentant un ou plusieurs paramètres.

Toutefois, dans le cas des départs effets (Sends), des effets généraux (master), des instruments (mode Global) et des effets d'insultes (mode Voie Sélectionnée), il y a un niveau hiérarchique de plus, appelé sous-groupe de paramètres. Par exemple, les paramètres des effets master sont structurés de la manière suivante :

Le groupe de paramètres "Master Effects" contient huit sous-groupes, un pour chaque case d'effet insert dans Cubase Essential. Chaque sous-groupe contient un certain nombre de pages contenant elles-mêmes un certain nombre de paramètres (ces deux nombres dépendent des effets activés).

• Pour sélectionner un autre sous-groupe de paramètres, allez dans la première page du sous-groupe actuel et utilisez le V-Pot 1.

La figure ci-dessous montre la première page du premier sous-groupe de paramètres du groupe Master Effects.

Indique la case 1 Effet Master. Utilisez le V-Pot 1 pour sélectionner un autre sous-groupe de paramètres (c'est-à-dire une autre case d'effet Master).

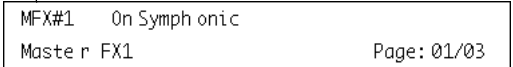

# <span id="page-13-2"></span><span id="page-13-0"></span>**À propos des symboles utilisés dans ce chapitre**

Dans les pages suivantes sont décrits les différents groupes de paramètres. Les groupes de paramètres sont divisés selon les trois modes, Voie Sélectionnée, Ligne de Faders et Global.

Pour faciliter le repérage dans ce manuel, une icône en haut de chaque page indique le mode concerné :

 $\frac{1}{2}$ 

Cette icône indique le mode "vertical" Voie Sélectionnée.

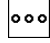

Cette icône indique le mode "horizontal" Ligne de Faders.

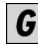

Cette icône indique le mode Global.

Lorsqu'un groupe de paramètres comporte plus d'une page de paramètres dans l'affichage Mackie Control, ceci est indiqué par le symbole suivant :

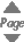

C'est le cas des boutons I/O et Sends de la section Assignment de Mackie Control.

Par exemple, dans l'image ci-dessous, vous pourriez utiliser les boutons I/O et Sends pour passer de la page de paramètres "Level" à la page "Enable" :

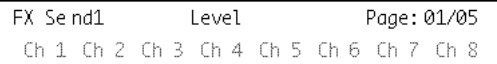

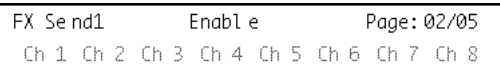

# <span id="page-14-0"></span>**Voie Sélectionnée : EQ**

Vous accédez aux contrôles d'EQ de la Voie Sélectionnée en pressant le bouton EQ de la section Assignment. Si vous pressez Shift + EQ une seule bande par page sera affichée pour la Voie Sélectionnée.

Veuillez sélectionner une voie en pressant un des boutons Select situés au-dessus des faders.

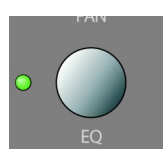

Les contrôles d'égalisation sont répartis sur 2 pages :

#### • Page 1

 $500$ 

Paire Fréquence et Gain pour les quatre bandes.

#### • Page 2

Contrôles Enable et Q pour les quatre bandes.

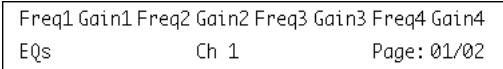

# $\frac{\triangle}{Page}$

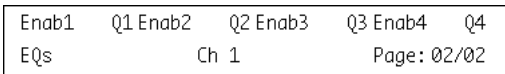

# <span id="page-14-3"></span><span id="page-14-2"></span><span id="page-14-1"></span>**Voie Sélectionnée : FX Send**

Vous accédez aux contrôles FX Send (auxiliaires) de la Voie Sélectionnée en pressant le bouton DYN de la section Assignment. Presser Shift + DYN fera passer le mode Ligne de Faders de "FX Send 1" à "FX Send 8".

Veuillez sélectionner une voie en pressant un des boutons Select situés au-dessus des faders.

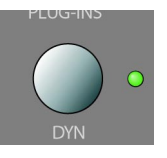

Les contrôles des départs effets sont répartis sur 4 pages :

#### • Page 1

Niveau des départs (Send Levels) pour chacun des 8 FX Sends.

• Page 2 Commutateur On/Off pour chacun des 8 FX Sends.

#### • Page 3

Commutateur de mode pré/post fader.

#### • Page 4

Contrôles pour choisir la destination du signal FX Send.

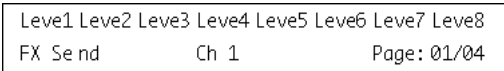

# $\frac{\triangle}{Page}$

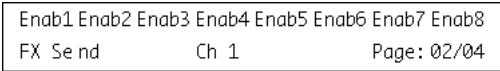

# $\frac{1}{\frac{Page}{Time}}$

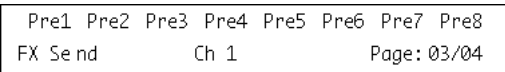

# $\overbrace{Page}^\spadesuit$

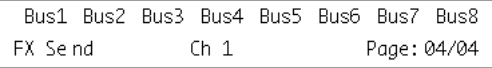

 $\sqrt{!}$  Les destinations "Bus" déterminent si le signal FX Send est envoyé directement des effets internes vers les voies de Groupe ou vers une sortie bus physique (si votre carte son dispose de sorties supplémentaires).

# <span id="page-15-1"></span><span id="page-15-0"></span>**Voie Sélectionnée : Inserts**

Vous accédez aux contrôles des effets Insert de la Voie Sélectionnée en pressant le bouton Plug-Ins de la section Assignment.

Veuillez sélectionner une voie en pressant un des boutons Select situés au-dessus des faders.

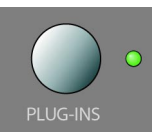

• Si la Page 01 est sélectionnée, le V-Pot 1 sélectionnera la case Insert qui sera éditée (voir ["À propos des sous](#page-13-1)[groupes de paramètres" à la page 14](#page-13-1)).

Si aucun effet n'est sélectionné pour cette case, l'affichage indiquera "No Effect".

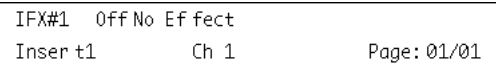

Si un plug-in a été sélectionné dans Cubase Essential, l'affichage changera pour indiquer le plug-in sélectionné dans cette case d'effet et l'indicateur de "nombre de pages" sera actualisé pour indiquer le nombre de pages nécessaires pour afficher tous les paramètres déclarés du plug-in.

Ici le plug-in Reverb32 a été sélectionné.

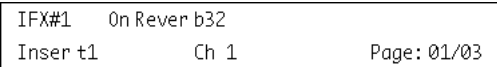

 $\mathop{\mathsf{A}\vphantom{a}}\limits^{\blacktriangle}{}_{\mathit{Page}}$ 

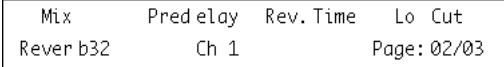

$$
\overbrace{\phantom{0}}^{\text{Page}}
$$

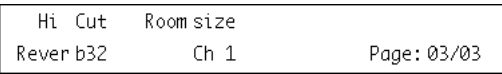

# <span id="page-16-0"></span>**Voie Sélectionnée : Instruments**

Vous accédez aux contrôles Instrument de la Voie Sélectionnée en pressant le bouton Instruments de la section Action Keys.

Veuillez sélectionner une voie en pressant un des boutons Select situés au-dessus des faders.

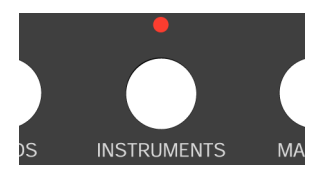

 $\frac{1}{2}$ 

# <span id="page-16-3"></span><span id="page-16-2"></span><span id="page-16-1"></span>**Ligne de Faders : Pan**

Vous accédez aux contrôles de Panoramique de la Ligne de Faders sélectionnée en pressant le bouton Pan de la section Assignment.

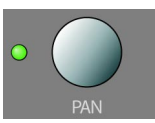

Le panoramique gauche/droit d'une voie de la Ligne de Faders actuelle sera contrôlé par le V-Pot correspondant.

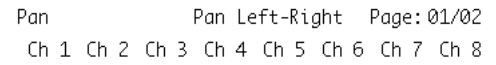

 $\begin{array}{c}\nA \\
Page \\
\hline\n\end{array}$ 

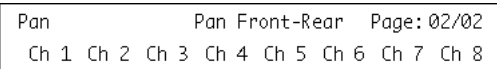

## <span id="page-17-0"></span>**Global : Send Effects**

G

Mackie Control peut contrôler les paramètres des effets qui sont chargés dans le premier insert des voies FX. Vous accédez à ces effets, en pressant le bouton Sends de la section Action Keys.

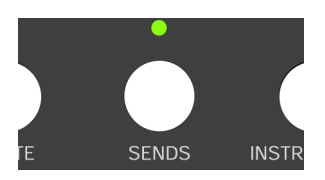

• Lorsque la Page 01 est sélectionnée, le V-Pot 1 sélectionne quel effet des voies FX sera édité (voir ["À propos](#page-13-1)  [des sous-groupes de paramètres" à la page 14](#page-13-1)).

Si aucun effet n'est sélectionné pour cette case, l'affichage indiquera 'No Effect'.

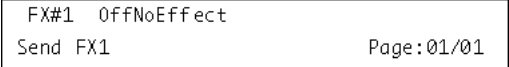

Si un plug-in a été sélectionné dans Cubase Essential, l'affichage changera pour indiquer le plug-in sélectionné dans cette case d'effet et l'indicateur de "nombre de pages" sera actualisé pour indiquer le nombre de pages nécessaires pour afficher tous les paramètres déclarés du plug-in.

Ici le plug-in Reverb32 a été sélectionné.

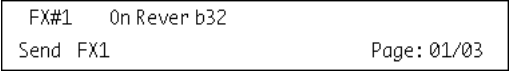

 $\overline{Page}$ 

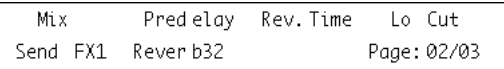

 $rac{\triangle}{Page}$ 

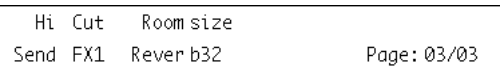

# <span id="page-17-3"></span><span id="page-17-2"></span><span id="page-17-1"></span>**Global : Master Effects**

Mackie Control peut contrôler les paramètres des effets qui sont chargés dans la section Master Effects de la sortie générale. Pour accéder à ces effets, pressez le bouton Master dans la section Action Keys.

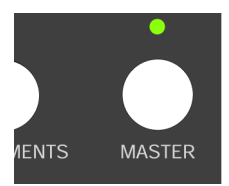

• Lorsque la Page 01 est sélectionnée, le V-Pot 1 sélectionne la case Master Effect qui sera éditée (voir ["À pro](#page-13-1)[pos des sous-groupes de paramètres" à la page 14\)](#page-13-1).

Si aucun effet n'est sélectionné pour la case d'effet Master, l'affichage indiquera 'No Effect'.

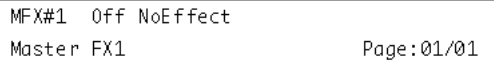

Si un plug-in a été sélectionné dans Cubase Essential, l'affichage changera pour indiquer le plug-in sélectionné dans cette case d'effet et l'indicateur de "nombre de pages" sera actualisé pour indiquer le nombre de pages nécessaires pour afficher tous les paramètres déclarés du plug-in.

Ici le plug-in Symphonic a été sélectionné.

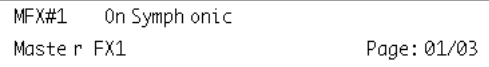

Page

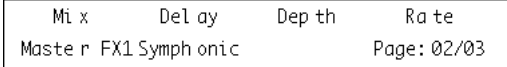

 $\overbrace{Page}^\spadesuit$ 

Sync Beat Stere obasi TmsS ync Master FX1 Symph onic Page: 03/03

## <span id="page-18-1"></span><span id="page-18-0"></span>**Global : Instruments**

 $\overline{G}$ 

Mackie Control peut contrôler les paramètres des instruments qui sont chargés comme Instruments VST. Pour y accéder, pressez le bouton Instruments dans la section Action Keys et pressez Shift.

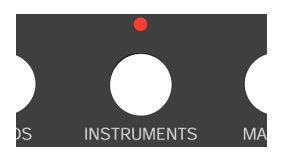

• Lorsque la Page 01 est sélectionnée, le V-Pot 1 sélectionne la case Instrument VST qui sera éditée (voir ["À pro](#page-13-1)[pos des sous-groupes de paramètres" à la page 14](#page-13-1)).

Si aucun Instrument VST n'est sélectionné pour cette case, l'affichage indiquera 'No Effect'.

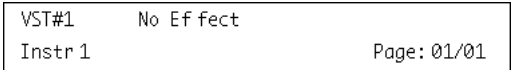

Si un plug-in d'instrument a été sélectionné dans Cubase Essential, l'affichage changera pour indiquer l'instrument sélectionné dans la case d'effet et l'indicateur de "nombre de pages" sera actualisé pour indiquer le nombre de pages nécessaires pour afficher tous les paramètres déclarés du plug-in.

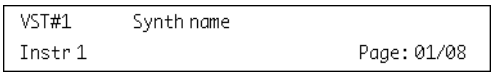

 $rac{A}{2}$ 

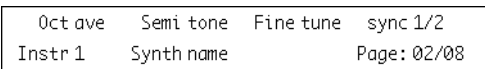

 $\frac{\triangle}{\text{Page}}$ 

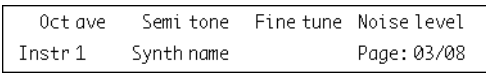

 $\begin{array}{c}\nA \\
Page \\
\hline\n\end{array}$ 

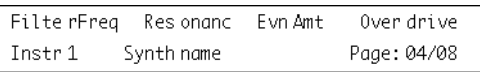

# **4**

# <span id="page-19-0"></span>**Commandes de transport**

# <span id="page-20-0"></span>**À propos de ce chapitre**

Ce chapitre décrit comment contrôler la lecture, l'enregistrement, le positionnement et l'affichage temporel dans Cubase Essential à partir de Mackie Control.

# <span id="page-20-2"></span><span id="page-20-1"></span>**Les commandes de transport**

Les commandes de transport de Mackie Control sont situés en bas à droite du tableau de bord :

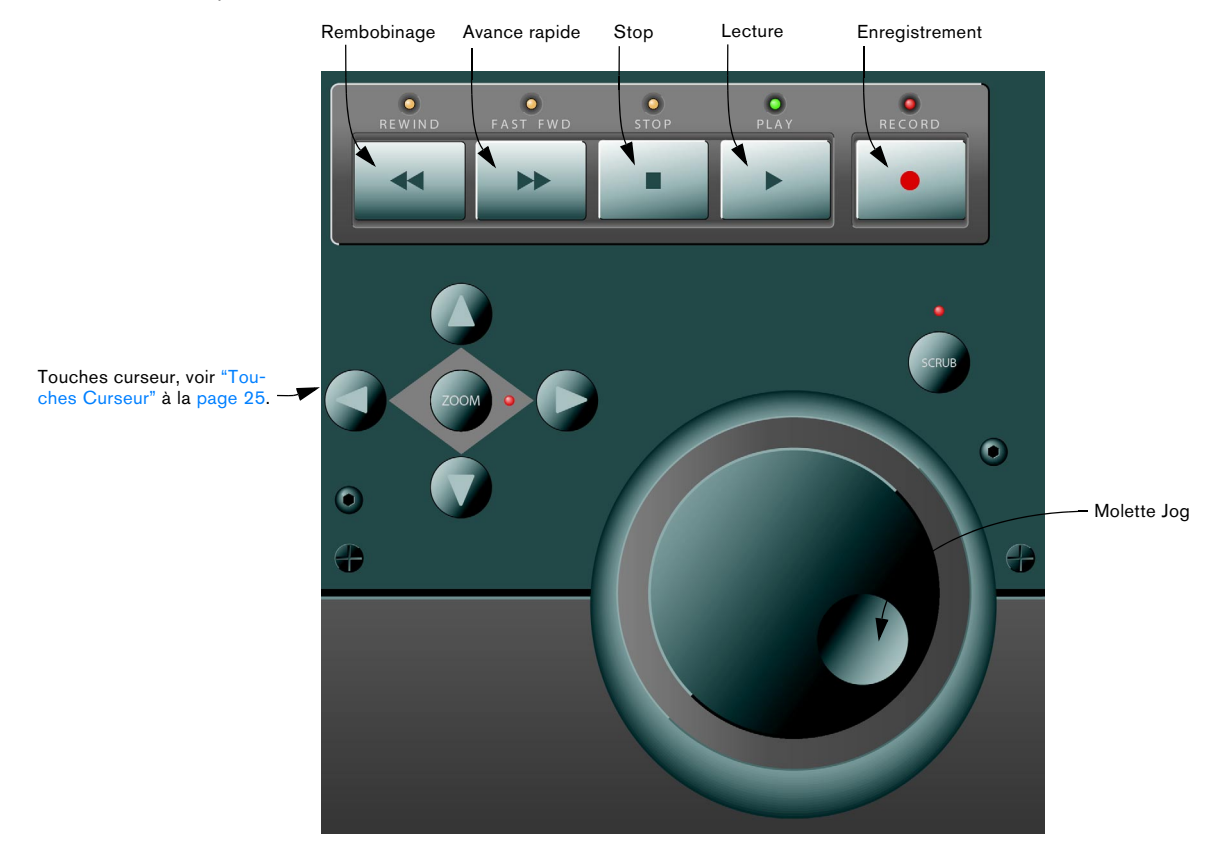

• Notez que le fait de presser Shift tout en appuyant sur Rembobinage ou Avance Rapide déplacera le curseur de projet au début ou à la fin du projet.

## <span id="page-20-3"></span>**À propos de la molette Jog**

La molette Jog sert à déplacer la position du curseur de projet dans Cubase Essential.

# <span id="page-21-2"></span><span id="page-21-0"></span>**Travailler avec des marqueurs**

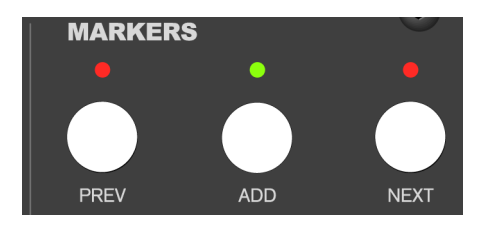

Vous pouvez utiliser Mackie Control pour vous déplacer directement sur des positions spécifiques définies dans votre projet à l'aide des marqueurs. De plus, vous pouvez placer un marqueur à la position actuelle dans le projet. L'usage le plus répandu de cette fonction est probablement de se déplacer sur les marqueurs G et D – les locateurs gauche et droit.

## **Sauter jusqu'à un marqueur**

Dans la section Markers (juste au-dessus des commandes Transport), pressez sur le bouton Prev ou Next pour aller de la position actuelle du curseur de projet au marqueur précédent ou suivant dans votre projet.

#### **Ajouter un marqueur**

1. Placez le curseur de projet sur la position à laquelle vous désirez ajouter un marqueur.

2. Dans la section Markers, pressez le bouton Add. Un marqueur sera placé à la position du curseur dans votre projet.

# <span id="page-21-1"></span>**Affichage du temps**

<span id="page-21-3"></span>Lorsque vous appuyez sur le bouton SMPTE/Beats de la section Display, l'affichage temporel dans Mackie Control passe du format musical "mesures-temps" au format de timecode tel qu'il a été choisi dans la configuration du proiet dans Cubase Essential.

Ce changement se reflète également dans la palette de Transport de Cubase Essential.

 $\sqrt{2}$  À l'inverse, si vous changez l'affichage temporel dans la palette de Transport de Cubase Essential, il ne sera pas répercuté dans Mackie Control.

# **5**

<span id="page-22-0"></span>**Autres fonctions**

# <span id="page-23-0"></span>**À propos de ce chapitre**

Ce chapitre décrit les autres fonctions disponibles sur le tableau de bord Mackie Control.

# <span id="page-23-1"></span>**Fonctions concernant le Projet**

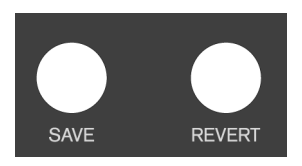

Les boutons Save et Revert de la section Action Keys du tableau de bord ont les fonctionnalités suivantes :

<span id="page-23-13"></span>• Presser le bouton Save pour sauvegarder le projet. Cela revient au même que de sélectionner "Enregistrer" dans le menu Fichier de Cubase Essential.

• Maintenir Shift et presser Save pour sauvegarder une copie d'archive du projet.

Cela revient au même que de sélectionner la commande "Enregistrer Nouvelle Version" dans Cubase Essential.

<span id="page-23-11"></span>• Presser le bouton Revert pour revenir à la dernière version sauvegardée du projet.

Cela revient au même que de sélectionner "Dernière version" dans le menu Fichier de Cubase Essential.

# <span id="page-23-2"></span>**Fonctions d'édition**

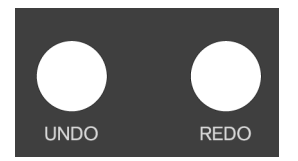

Les boutons Undo et Redo de la section Action Keys du tableau de bord ont les fonctionnalités suivantes :

<span id="page-23-14"></span>• Presser Undo pour annuler la dernière opération effectuée dans Cubase Essential.

• Presser Shift et Undo en même temps pour ouvrir le dialogue Historique des éditions dans Cubase Essential.

<span id="page-23-10"></span>• Presser Redo pour "annuler l'annulation".

# <span id="page-23-4"></span><span id="page-23-3"></span>**Travail sur les fenêtres**

<span id="page-23-6"></span>**MIXER** 

**PROJECT** 

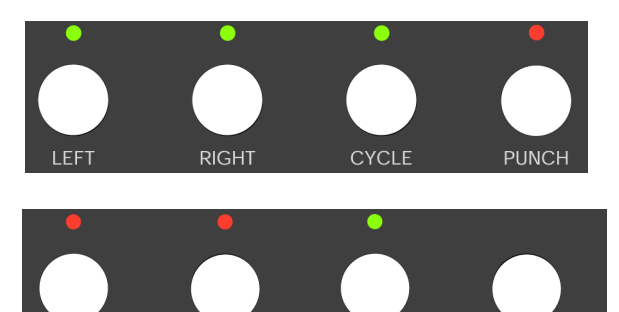

Les boutons situés au-dessus et à gauche de la section Markers permettent de contrôler les fonctions de projet ou d'ouvrir et refermer des fenêtres dans Cubase Essential.

**MOTORS** 

**SOLO DEFEAT** 

- Presser le bouton Left pour placer le curseur de projet à la position marquée par le locateur gauche.
- Maintenir Shift et presser le bouton Left pour placer le locateur gauche à la position actuelle du curseur de projet.
- <span id="page-23-12"></span>• Presser le bouton Right pour placer le curseur de projet à la position marquée par le locateur droit.
- Maintenir Shift et presser le bouton Right pour placer le locateur droit à la position actuelle du curseur de projet.
- <span id="page-23-5"></span>• Presser le bouton Cycle pour activer/désactiver le mode Cycle dans Cubase Essential. Ce réglage sera reflété dans la palette Transport de Cubase Essential.
- <span id="page-23-9"></span>• Presser le bouton Punch pour activer/désactiver le Punch In automatique dans Cubase Essential. Ce réglage sera reflété dans la palette Transport de Cubase Essential.
- <span id="page-23-8"></span>• Presser le bouton Project pour afficher au premier plan la fenêtre de Projet actuelle.

<span id="page-23-7"></span>• Presser le bouton Mixer pour ouvrir ou refermer la fenêtre de Console.

- Presser le bouton Motors pour activer/désactiver les moteurs des faders – voir ["Usage des faders" à la page 9](#page-8-4).
- Presser le bouton Solo Defeat pour désactiver le Solo de toutes les voies.
- Maintenir Shift et presser le bouton Solo Defeat pour désactiver le Mute de toutes les voies.

En haut à droite de la fenêtre Mackie Control, près de la section Display, se trouve une LED étiquetée Rude Solo. Ce témoin s'allume dès qu'une voie a été isolée (Solo).

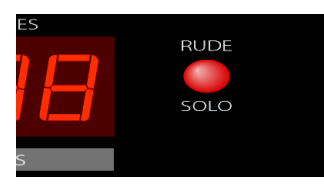

Le témoin Rude Solo

# <span id="page-24-0"></span>**Touches de fonction**

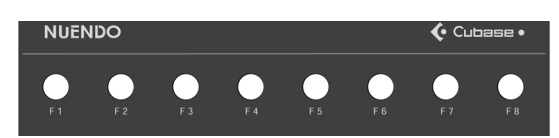

Vous pouvez utiliser les touches de fonction F1 à F8 et les combiner au bouton Shift pour accéder à des fonctions dans Cubase Essential. Reportez-vous au mode d'emploi de Cubase Essential pour de plus amples informations sur la manière d'assigner des fonctions du programme à ces touches de télécommande.

À l'arrière de la Mackie Control se trouvent deux prises d'entrée pour des pédales, appelées User Switch A et B.

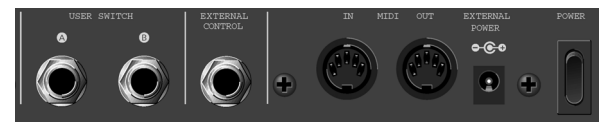

Le commutateur et les entrées à l'arrière de la Mackie Control

La procédure à suivre pour assigner des fonctions à ces pédales est la même que pour les touches de fonction (voir ci-dessus).

# <span id="page-24-3"></span><span id="page-24-1"></span>**Touches Curseur**

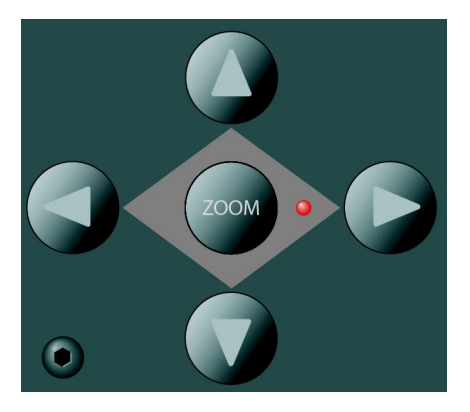

Presser les touches curseur situées à gauche de la molette Jog revient au même que de presser les touches fléchées de votre clavier d'ordinateur.

# <span id="page-24-4"></span><span id="page-24-2"></span>**Montrer les VU-mètres dans l'affichage des paramètres**

Vous pouvez afficher des VU-mètres pour chaque voie dans l'affichage des paramètres. Pour cela, presser Shift et le bouton SMPTE/Beats. Presser à nouveau ces mêmes boutons pour revenir au mode d'affichage des paramètres.

<span id="page-25-0"></span>**Index**

## B

Bank (Bouton) [9](#page-8-5)

#### $\mathbf c$

Channel (Bouton) [9](#page-8-6) Commandes de transport [21](#page-20-2) Cycle (Bouton) [24](#page-23-5)

## E

Edit (Bouton) [9](#page-8-7) Effets Insert [16](#page-15-1) Effets Master [18](#page-17-2) Effets Send [15](#page-14-2), [18](#page-17-3) EQ Mode Voie Sélectionnée [15](#page-14-3)

## F

Faders [9](#page-8-8) Flip (Bouton) [9](#page-8-9) FX Send Mode Voie Sélectionnée [15](#page-14-2)

#### G

Groupe de paramètres [12](#page-11-3)

#### I

Inserts [16](#page-15-1) **Instruments** Mode Voie Sélectionnée [17](#page-16-2) Instruments VST [19](#page-18-1)

#### J

Jog (Molette) [21](#page-20-3)

#### L

Left (Bouton) [24](#page-23-6)

## M

Mackie Control XT [7](#page-6-1) Marqueurs [22](#page-21-2) Masque de façade [6](#page-5-1) Master (Effets) [18](#page-17-2) Mixer (Bouton) [24](#page-23-7) Mode Global [13](#page-12-0) Mode Ligne de Faders [13](#page-12-1) Mode Voie Sélectionnée [12](#page-11-2) Molette Jog [21](#page-20-3) Moteurs [9](#page-8-8) Motors (Bouton) [10](#page-9-5) Mute (Bouton) [10](#page-9-6)

#### N

Name/Value (Bouton) [14](#page-13-2)

#### P

Pan Mode Ligne de Faders [17](#page-16-3) Première/Dernière Page (Bouton) [13](#page-12-2) Project (Bouton) [24](#page-23-8) Punch (Bouton) [24](#page-23-9)

#### R

Read (Bouton) [10](#page-9-7) Rec/Rdy (Bouton) [10](#page-9-8) Redo (Bouton) [24](#page-23-10) Revert (Bouton) [24](#page-23-11) Right (Bouton) [24](#page-23-12)

## S

Save (Bouton) [24](#page-23-13) Sélection (Boutons) Sélectionner une voie pour l'éditer [10](#page-9-9) Send Effects [18](#page-17-3) **Sends** Mode Voie Sélectionnée [15](#page-14-2) SMPTE/Beats (Bouton) [22](#page-21-3) Solo (Bouton) [10](#page-9-6) Sous-groupes de paramètres [14](#page-13-3)

#### T

Touches Curseur [25](#page-24-3) Tranche de contrôle [13](#page-12-3) **Transport** Commandes [21](#page-20-2)

## U

Undo (Bouton) [24](#page-23-14)

#### V

V-Pots [13](#page-12-4) VST (Instruments) [19](#page-18-1) VU-mètres [25](#page-24-4)

#### W

Write (Bouton) [10](#page-9-10)